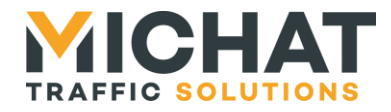

# **Module de supervision AMANDYN 4**

# *Manuel d'installation et de raccordement*

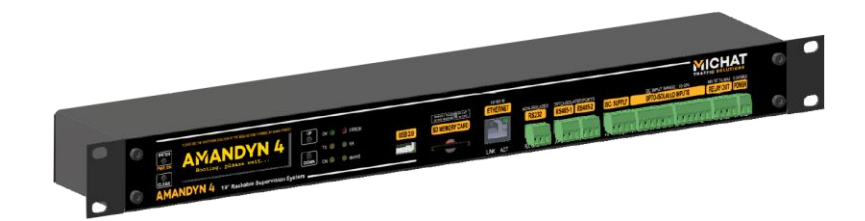

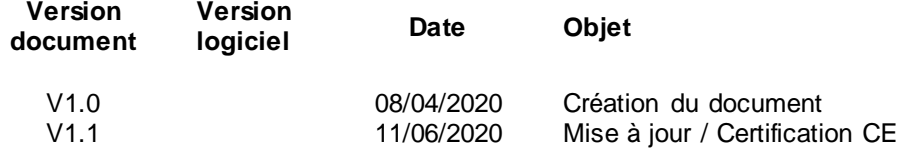

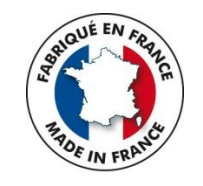

*© MICHAT ELECTRONIQUE 2020*

# *Cette notice couvre l'installation et les raccordements électriques du module Elle ne constitue pas une notice d'utilisation du logiciel embarqué*

*« Web Display Manager »* 

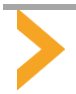

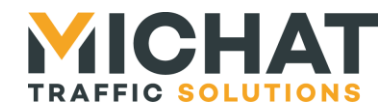

# **Sommaire**

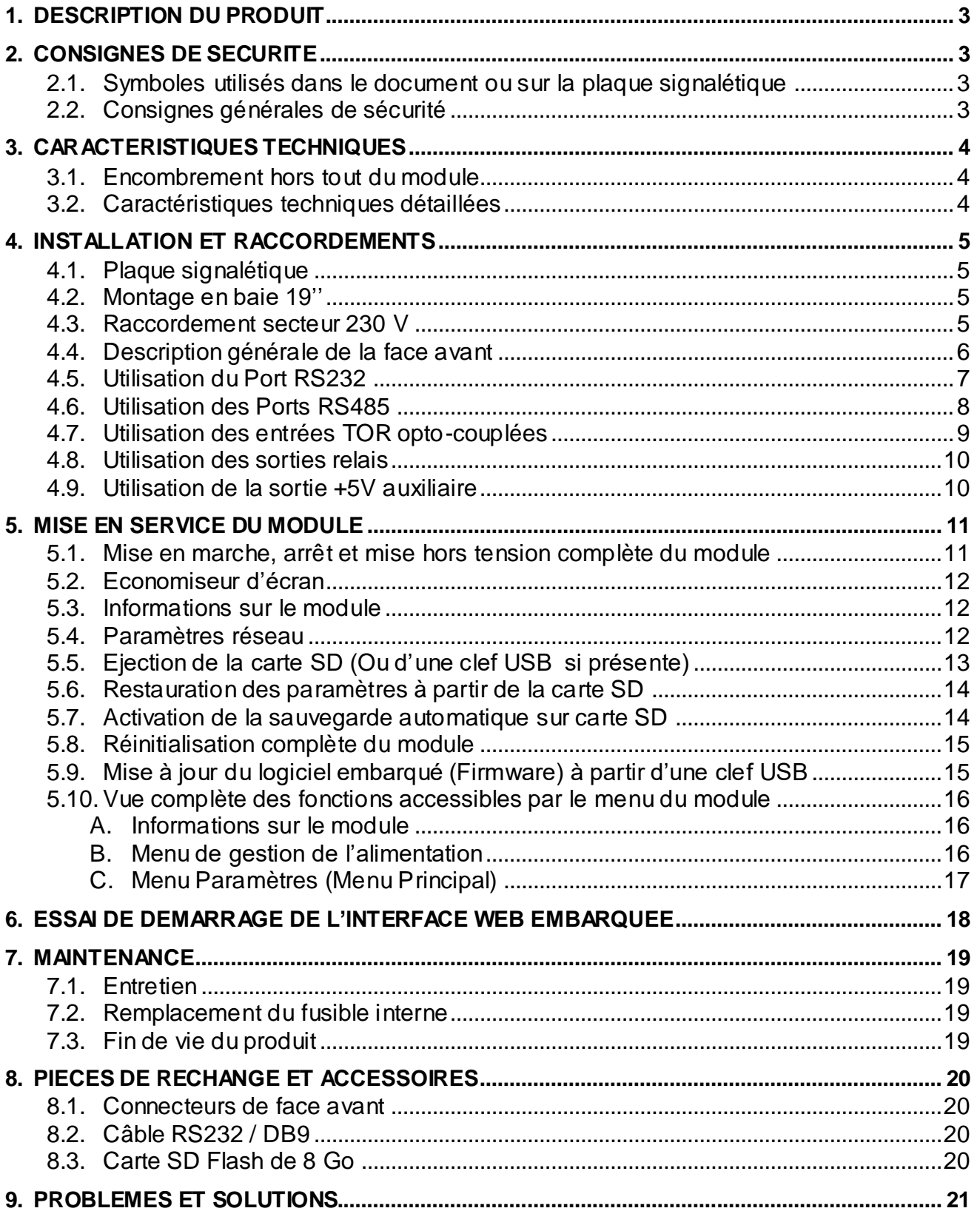

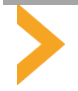

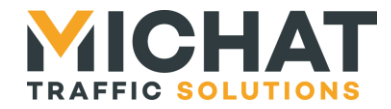

#### <span id="page-2-0"></span>**1. DESCRIPTION DU PRODUIT**

Le module « Amandyn4 » est destiné au pilotage et à la supervision des panneaux de jalonnement et de signalisation dynamiques des parcs de stationnement. Il prend également en charge toutes les fonctions d'interfaçage et de dialogue avec les systèmes de péage ou de guidage à la place du marché français.

Le logiciel embarqué « Web Display Manager » est accessible à partir de n'importe quel navigateur Internet et ne nécessite aucune installation de logiciel propriétaire sur PC.

Les capacités d'entrée/sortie et les ports de communication du module permettent de nombreuses configurations et possibilités de raccordement à des systèmes externes : panneaux à message variables, systèmes de sécurité incendie, détecteurs pour boucles de comptage, alarmes techniques, GTC, automate programmable, etc.

Le module se présente sous forme d'un boîtier Rackable au standard 19'' de hauteur 1U destiné à être intégré dans une baie d'équipement réseau.

## <span id="page-2-2"></span><span id="page-2-1"></span>**2. CONSIGNES DE SECURITE**

#### *2.1.Symboles utilisés dans le document ou sur la plaque signalétique*

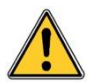

Danger général : la non-observation des consignes peut entrainer un risque pour l'utilisateur ou le produit.

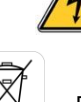

Danger électrique : risque de choc électrique.

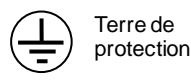

Conforme aux directives

CEM et DBT

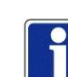

Information importante ou recommandation pour l'utilisation.

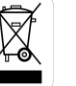

Déchet de type DEEE. Doit être éliminé selon les règles en vigueur.

#### *2.2.Consignes générales de sécurité*

<span id="page-2-3"></span>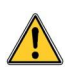

- Le module doit être installé et raccordé par du personnel qualifié.
- Le module ne doit jamais être percé ou modifié mécaniquement.
- Les ouvertures d'aération ne doivent pas être masquées ou obstruées.

 Le module doit être monté dans une baie 19'' ou un coffret technique 19'' disposant d'une ventilation naturelle ou forcée permettant de limiter la température ambiante dans la plage de fonctionnement décrite dans les spécifications. Si le coffret technique est installé en extérieur, il doit disposer d'un système de chauffage et/ou de ventilation prévenant tout risque de condensation.

Cet équipement ne convient pas à une utilisation dans des lieux pouvant accueillir des enfants.

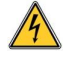

- Le module doit être raccordé conformément aux schémas fournis dans cette notice.
- Le module est un produit de Classe 1 : la présence d'une terre de protection est impérative.
- Le module ne doit jamais être ouvert sous tension.
- Le cordon d'alimentation IEC fourni avec le module ne doit pas être modifié.

 Le fusible présent sur la carte électronique interne ne peut être remplacé que par un fusible de même type et de même calibre : cartouche 5x20mm / 1A / Temporisé / 250V AC / Pouvoir de coupure 1.5KA (type T1AH)

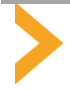

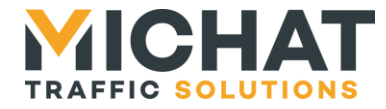

# <span id="page-3-1"></span><span id="page-3-0"></span>**3. CARACTERISTIQUES TECHNIQUES**

### *3.1.Encombrement hors tout du module*

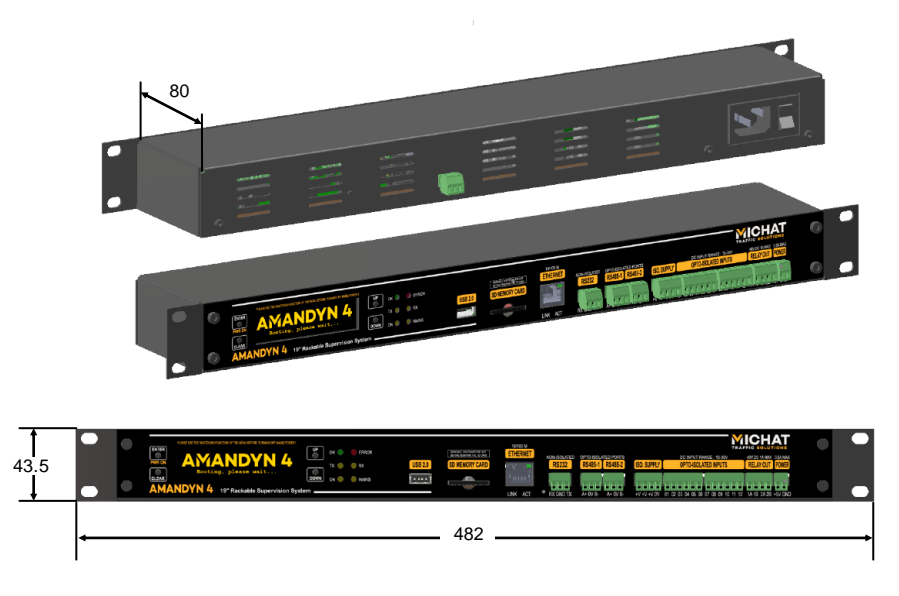

# *3.2.Caractéristiques techniques détaillées*

<span id="page-3-2"></span>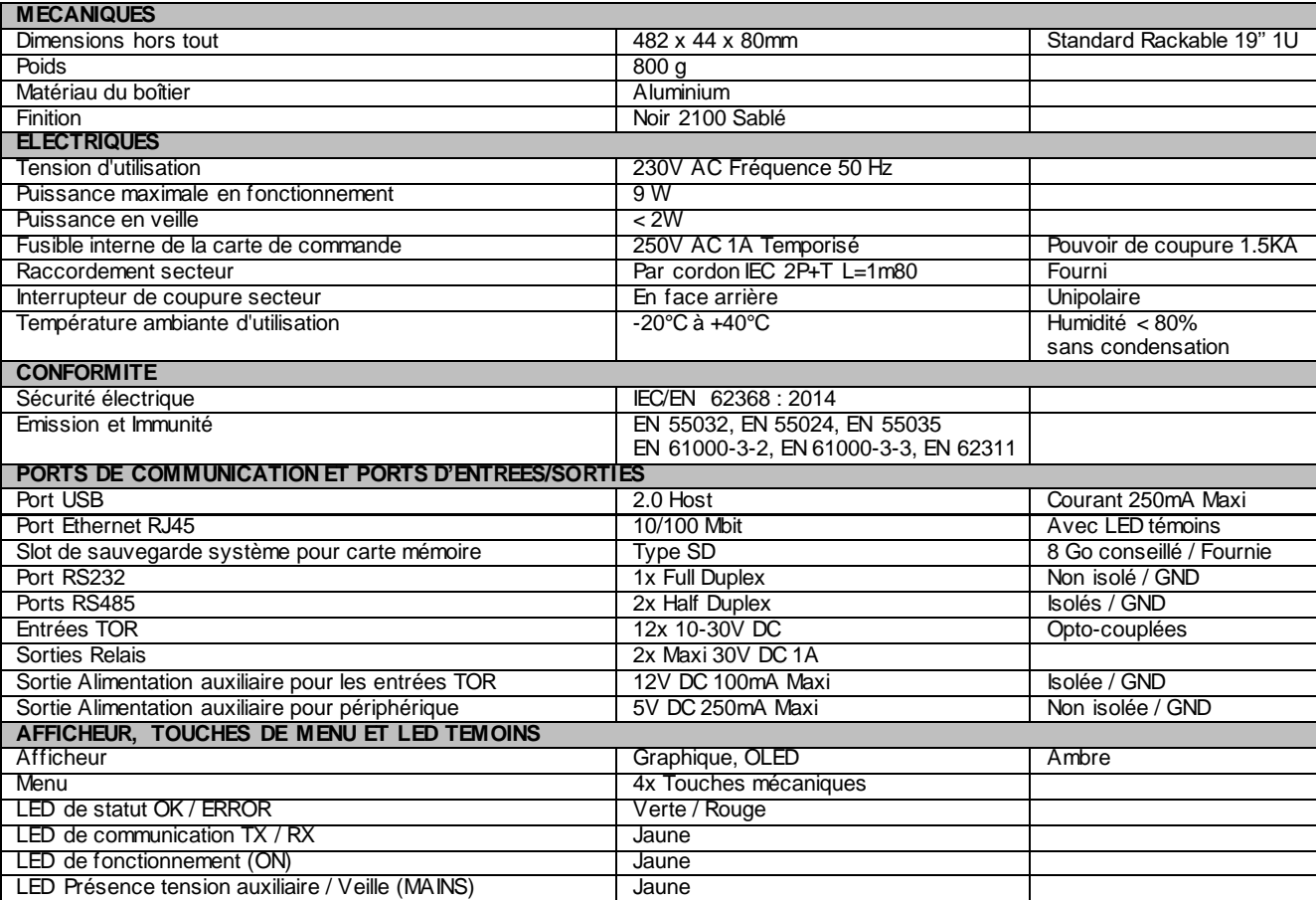

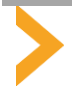

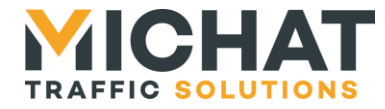

# <span id="page-4-1"></span><span id="page-4-0"></span>**4. INSTALLATION ET RACCORDEMENTS**

## *4.1.Plaque signalétique*

● Plaque signalétique d'identification située en face arrière

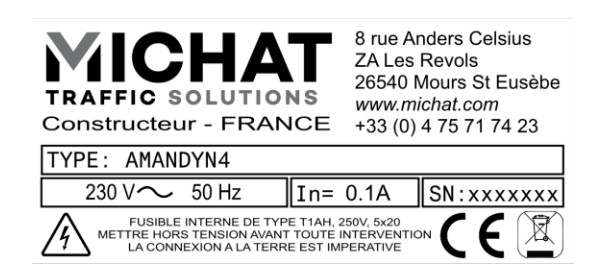

#### *4.2.Montage en baie 19''*

<span id="page-4-3"></span><span id="page-4-2"></span>● Le module se monte avec la visserie fournie dans n'importe quelle baie de largeur 19'' et disposant d'au moins 1U libre en hauteur et 150mm de profondeur (80mm de module + fiche IEC). Il peut donc être utilisé dans une mini-baie murale ou un coffret technique extérieur.

#### *4.3.Raccordement secteur 230 V*

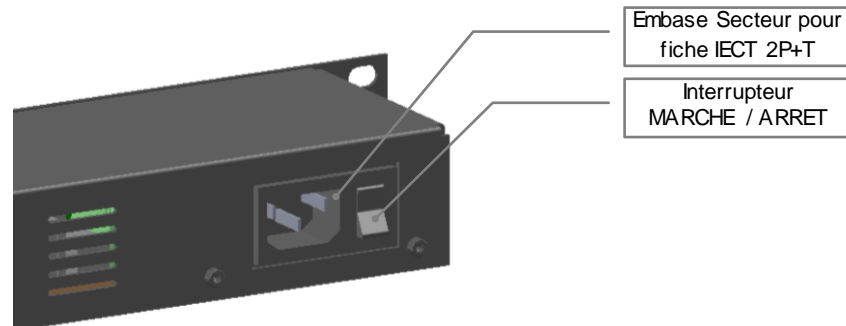

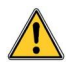

Le raccordement secteur 230V se fait au moyen du cordon IEC fourni de 1m80.

Un interrupteur MARCHE/ARRET est également situé en face arrière à côté de l'embase secteur. Cet interrupteur est de type unipolaire et ne constitue pas une coupure de sécurité. Pour mettre le module hors tension de manière sûre à des fins de SAV ou de raccordement, débrancher la prise du cordon IEC.

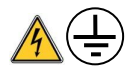

La présence du conducteur de terre est impérative. Le module est un appareil de Classe 1.

 Le raccordement à une alimentation 230V AC secourue par un onduleur est conseillé, bien que ce ne soit pas impératif. La faible consommation du module (typiquement < 5W) ne devrait pas poser de problème dans la plupart des cas. *L'onduleur doit IMPERATIVEMENT fournir une tension sinusoïdale, comme pour tout le matériel informatique et réseau de manière générale.*

*Remarque : le connecteur 3 points situé en face arrière et ne comportant pas de repère est uniquement destiné aux opérations de test et de configuration de production.*

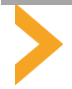

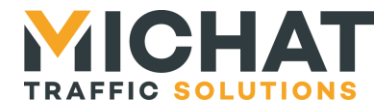

#### *4.4.Description générale de la face avant*

<span id="page-5-0"></span>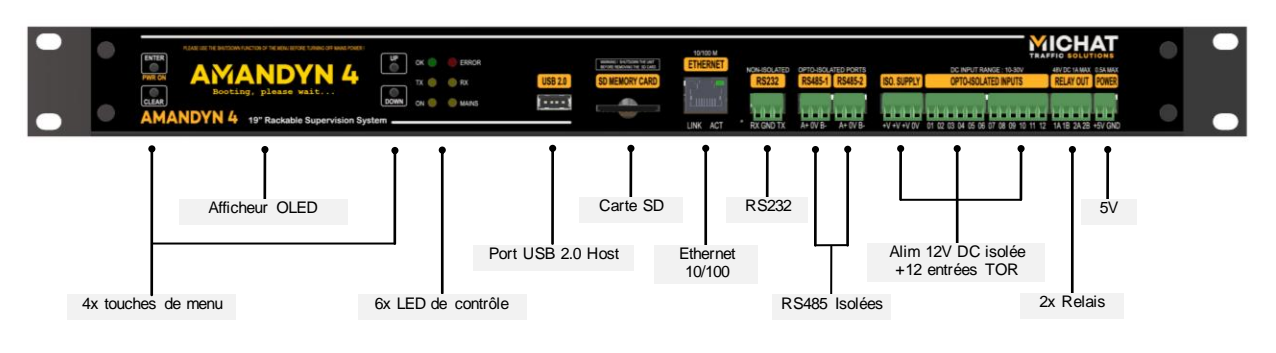

#### *Le module dispose sur sa face avant des éléments suivants :*

 Un écran graphique OLED destiné à l'affichage des paramètres importants (adresse IP, heure et date, version de logiciel). Il est utilisé conjointement avec 4 touches de menu pour l'accès aux fonctions de paramétrage et diagnostic du réseau ainsi que quelques fonctions liées à la sauvegarde des paramètres.

 4 touches de navigation dans les menus : la touche PWR ON en haut à gauche a une double fonction puisqu'elle permet aussi de sortir du mode de veille (voir dans la description de fonctionnement au chapitre 5)

- 6 LED témoins :
	- o La LED **OK** indique un fonctionnement normal du module en clignotant de manière régulière.
	- o La LED **ERREUR** indique la présence d'une anomalie.
	- o Les LED **TX** et **RX** indiquent l'envoi ou la réception de données sur les ports de communication

o La LED **MAINS** indique la présence du secteur 230V ; lorsque le module est en veille mais sous tension, cette LED doit être allumée.

o La LED **ON** indique que le module est en fonction.

 Un port USB (Host) 2.0 permet la connexion d'une clef USB pour les besoins de la sauvegarde de la configuration ou de la mise à jour du logiciel embarqué. La consommation maximale du périphérique est limitée à 250mA sous 5V.

 Un logement pour carte mémoire au format SD (8Go, fournie avec le module). Cette carte permet de stocker de manière permanente toute la configuration interne du module. Il très important de toujours laisser la carte en place pendant les phases de fonctionnement et de NE PAS l'éjecter sans passer par la fonction prévue dans le MENU (ou alors mettre le module en veille ou hors tension).

 Un port Ethernet 10/100 sur embase RJ45 pour le raccordement au réseau IP du site. L'embase dispose aussi de deux LED : LINK/ACT (Lien physique établi/Activité) et 10/100 (Vitesse du réseau)

 Un port RS232 pour la connexion de périphériques, comme des serveurs de péage ou de guidage. C'est un port Full-Duplex, 3 fils (Masse, Rxd, Txd).

 Deux ports RS485 **opto-couplés et isolés**, dont la principale fonction est le raccordement de nos afficheurs en protocole Trafic, mais pas uniquement. On peut aussi y raccorder certains serveurs de guidage à la place utilisant ce type de bus. C'est un port Half-Duplex 3 fils (TxRx+ (A) TxRX- (B) et une équipotentielle 0V). Le port est dit « isolé » car le 0V n'est pas relié à la masse mécanique et électrique du module (terre).

 12 Entrées de type TOR (Tout Ou Rien) **optocouplées et isolées.** Ces entrées sont destinées à recevoir des informations de contacts, de détecteurs de boucles ou d'alarme technique ou incendie. On peut les utiliser dans une plage de tension de 10 à 30 V DC ou en « contact sec » selon le type de câblage (voir plus loin).

 2 Sorties relais 30V DC 1A maxi. Ces sorties peuvent être pilotées par l'état d'un parc (COMPLET par exemple) ou manuellement par des boutons de l'interface Web.

Une sortie d'alimentation auxiliaire 5V DC de capacité 250mA maxi.

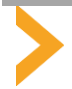

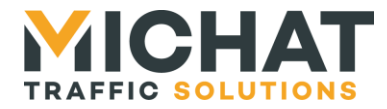

# *4.5.Utilisation du Port RS232*

<span id="page-6-0"></span>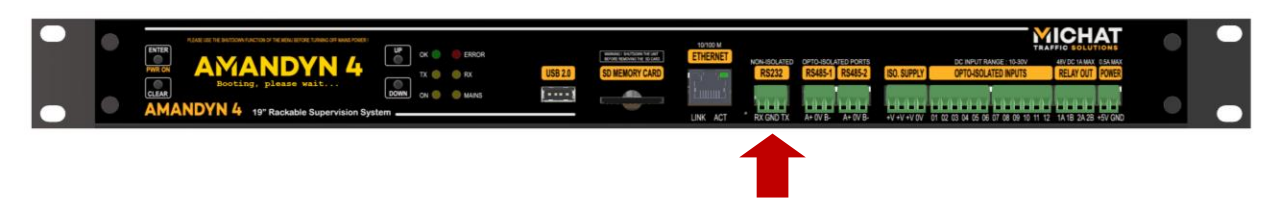

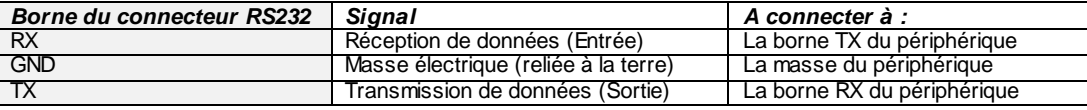

 La tension de repos de la ligne TX du module est de l'ordre de -5V à -10V. Il en est de même pour la ligne TX du périphérique. De ce fait, si le périphérique est correctement relié au module, il doit y avoir -5V à -10V sur chacune des broches RX et TX par rapport à la masse GND.

Ne jamais appliquer de potentiel supérieur à 12V DC sur ces broches.

Un câble RS232 terminé par une fiche DB9 Femelle 9 broches, de longueur 2m ou 10m, peut être fourni en accessoire. Le branchement de ce type de câble est conforme au schéma ci-dessous.

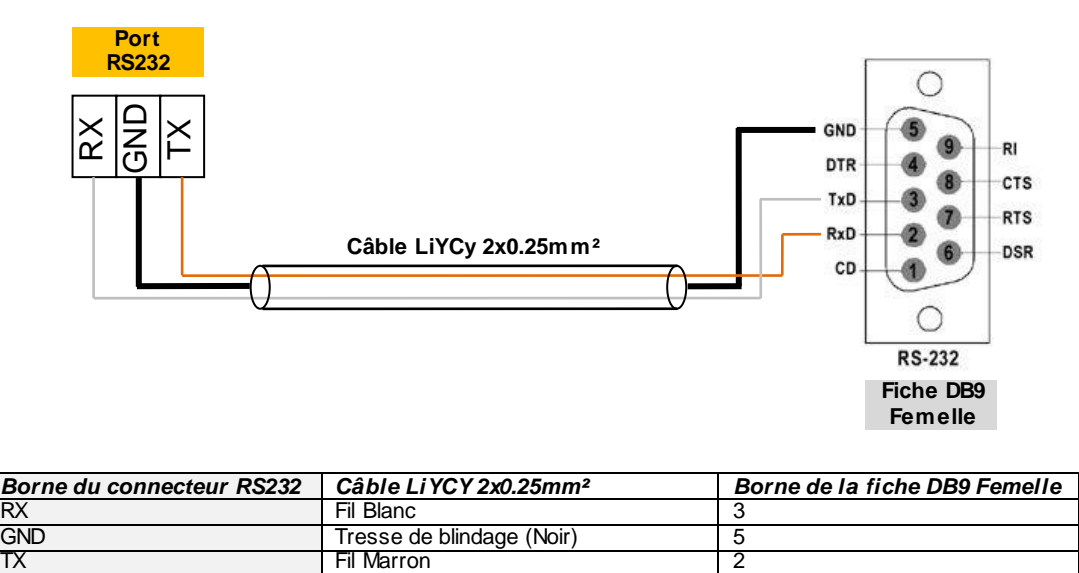

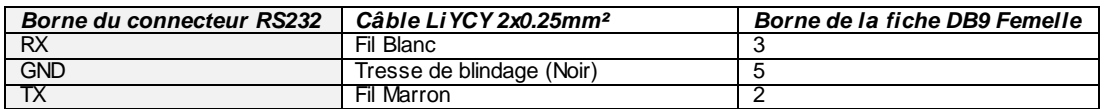

La longueur maximale utilisable en RS232 est définie par une norme, pour une vitesse de modulation donnée et un type de câble bien précis.

On peut estimer que dans la pratique, avec un câble blindé deux conducteurs de 0.25mm² (comme le LiYCy) et une vitesse de modulation de 9600 Bauds (cas réaliste pour la liaison avec les protocoles de péage par exemple) la distance maximale est de l'ordre de 30m.

Pour une distance supérieure, il faudra envisager l'utilisation d'une interface ou d'un convertisseur de média.

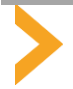

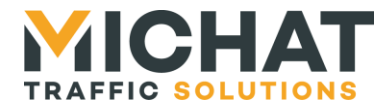

#### *4.6.Utilisation des Ports RS485*

<span id="page-7-0"></span>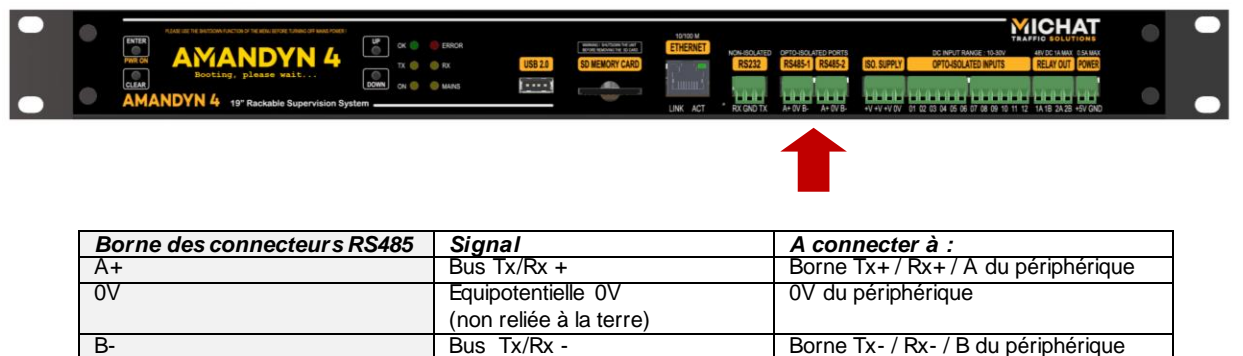

Les ports RS485 sont principalement destinés au raccordement de nos afficheurs en protocole Trafic RS485 à 1200 ou 9600 Bauds, lorsque ce type de liaison présente un intérêt par rapport à l'Ethernet : grandes longueurs de câbles, possibilité de créer une chaine de panneau à panneau, par exemple.

Il existe un grand nombre de câbles utilisables pour le bus RS485 ; le plus économique est le classique SYT1, qui présente de bonnes performances à bas débit. Veiller à utiliser une section de 8/10 car les petites sections sont très fragiles. Il est IMPORTANT que les signaux A et B soient sur la MEME paire : par convention, la première paire c'est-à-dire Blanc / Ciel du câble. Le signal 0V peut être raccordé à une deuxième paire (par exemple Bleu / Ciel) et la terre sur le blindage ou l'écran.

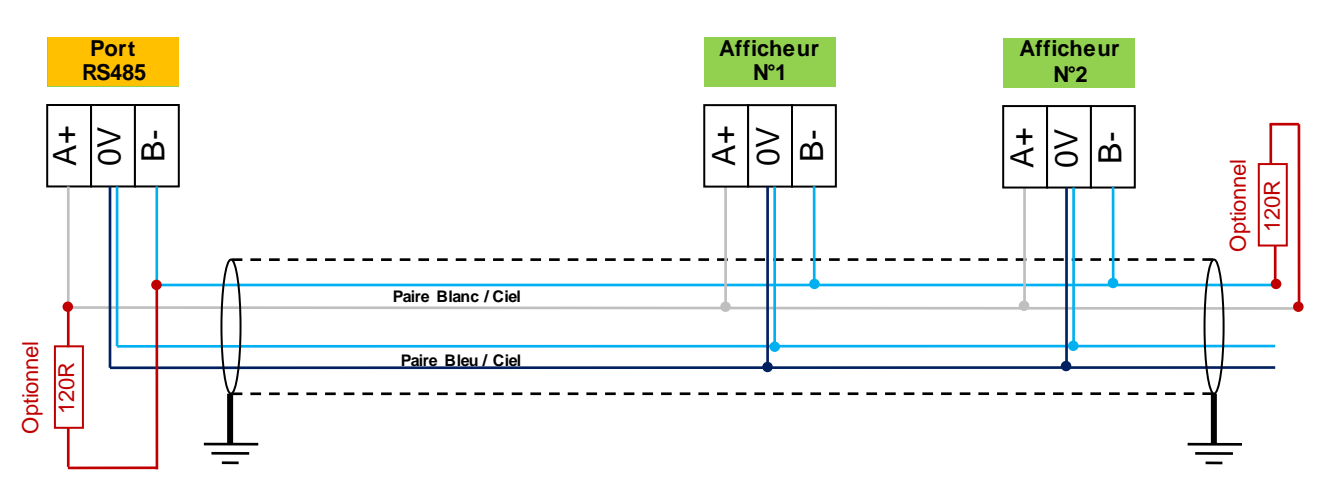

Ne jamais appliquer de potentiel sur ces broches.

En toute rigueur, la topologie de ce type de liaison est un bus, c'est-à-dire une chaine allant d'un afficheur à l'autre, commençant et se terminant par une résistance d'adaptation d'impédance de 120 Ohms. En pratique, avec des vitesses très faibles de modulation comme le protocole Trafic à 1200 Bauds, les terminaisons de bus peuvent être omises et un départ en « étoile » d'un port RS485 vers plusieurs afficheurs est possible. *On veillera toutefois à réaliser un câblage qui permette de répartir le nombre d'afficheurs présents sur chaque branche RS485 du module.*

Les bus RS485 de tous nos produits sont polarisés, ce qui permet de les repérer facilement. De cette manière, un afficheur sous tension **dont le bus n'est pas encore raccordé au module** doit présenter une tension positive de l'ordre de 4V à 5V DC entre la broche A et la broche B, le positif du multimètre sur le A et le négatif sur le B. Se reporter à la notice de câblage des afficheurs pour les détails.

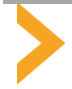

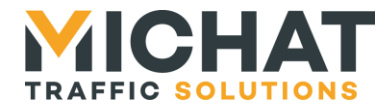

## *4.7.Utilisation des entrées TOR opto-couplées*

<span id="page-8-0"></span>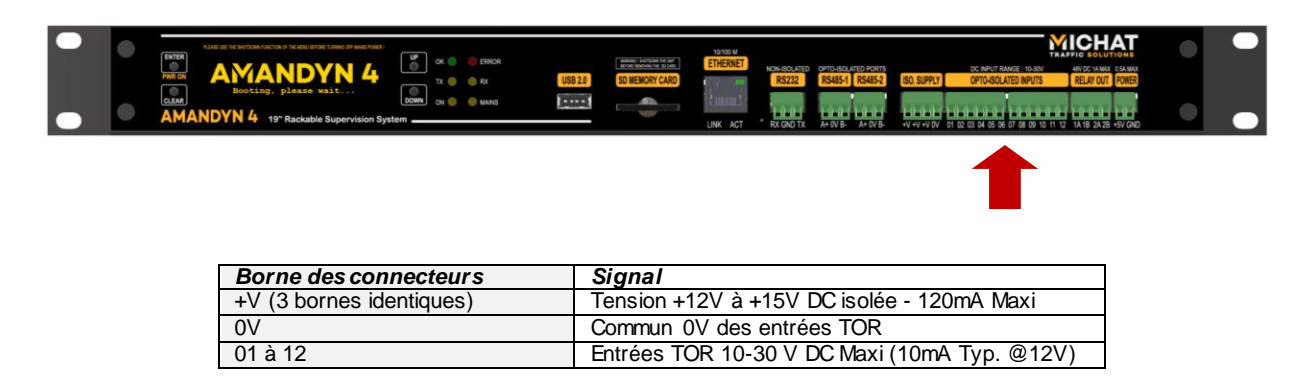

Les entrées TOR opto-couplées peuvent être utilisées pour raccorder des contacts secs ou des contacts à potentiel, en fonction du câblage ci-après. Ces contacts peuvent être configurés dans le logiciel du module en NO ou NF indifférement. Ce sont typiquement des contacts utilisés pour activer des messages de DI, des messages sur des états provenant d'un contrôle d'accès ou des contacts de boucles de comptage.

#### Exemple d'utilisation des entrées TOR « 1 » et « 2 » en mode « Contact Sec »

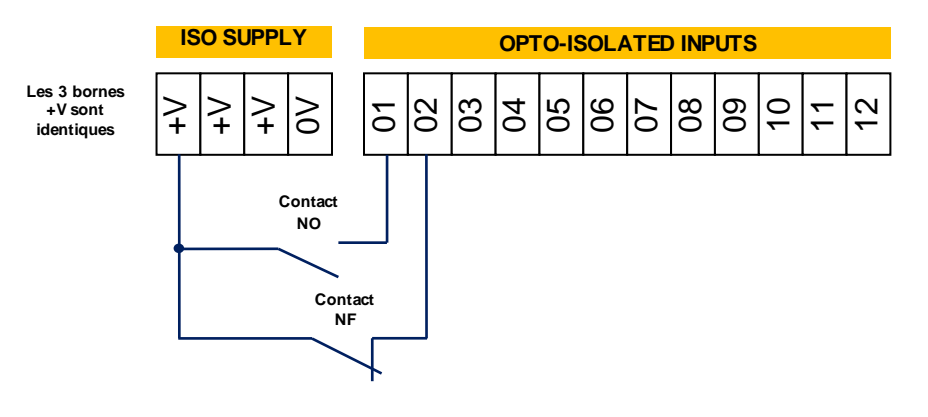

Exemple d'utilisation des entrées TOR « 5 » et « 6 » en mode « Contact avec potentiel »

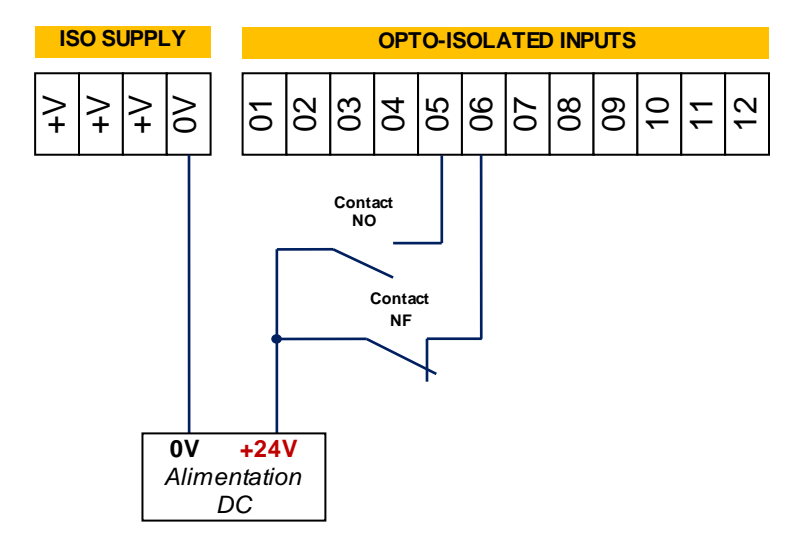

Ne jamais appliquer un potentiel supérieur à 30V DC sur les entrées du module.

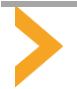

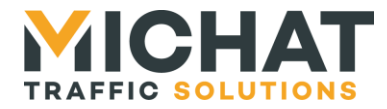

#### *4.8.Utilisation des sorties relais*

<span id="page-9-0"></span>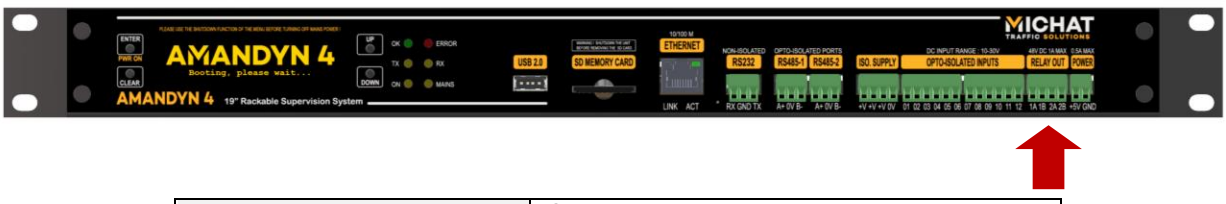

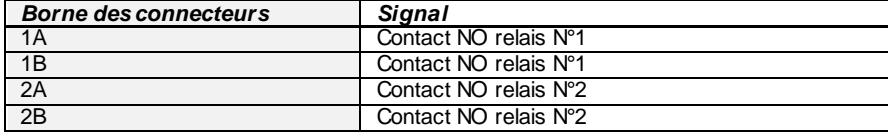

Les sorties relais peuvent être utilisées pour piloter des périphériques externes sur l'état d'une zone de comptage ou d'un parc (Exemple : activer une sortie sur l'état COMPLET ou FERME d'un parking). Elles peuvent aussi être pilotées manuellement par des boutons définis dans l'interface Web.

#### Exemple d'utilisation d'une sortie relais pour renvoyer un état COMPLET sur un automate

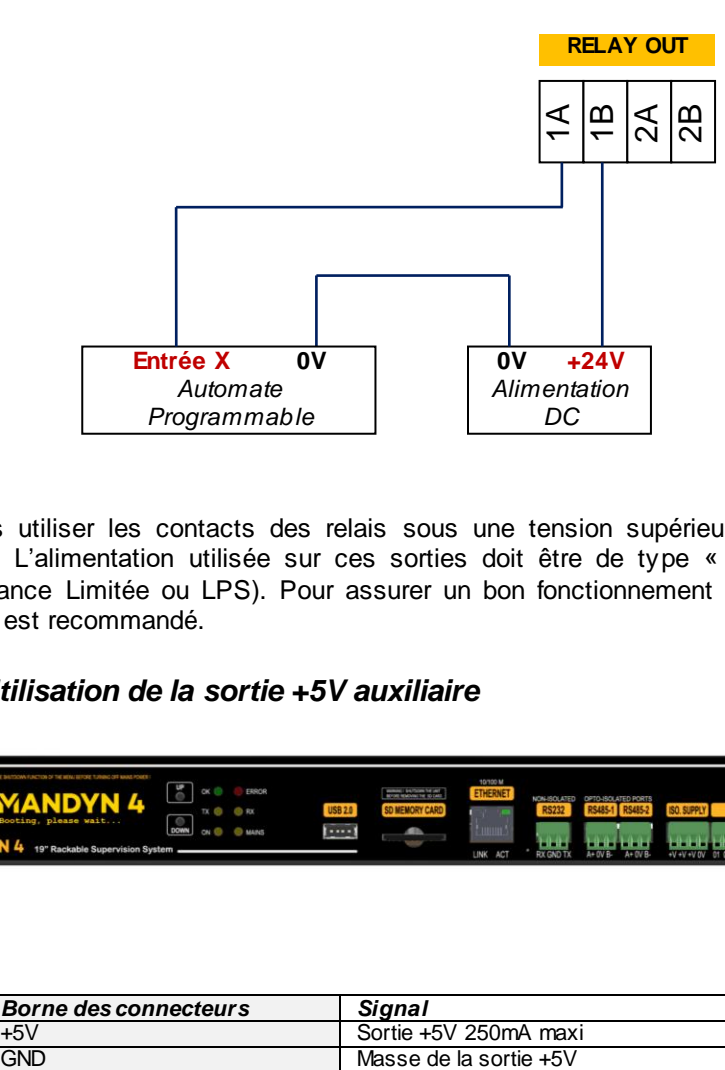

Ne jamais utiliser les contacts des relais sous une tension supérieure à 30V DC et sous un courant supérieur à 1A. L'alimentation utilisée sur ces sorties doit être de type « ES1, PS2 » selon EN62368 (dite Source à Puissance Limitée ou LPS). Pour assurer un bon fonctionnement des relais, un courant de contact minimal de 5mA est recommandé.

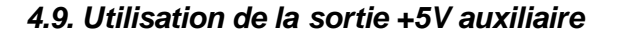

<span id="page-9-1"></span>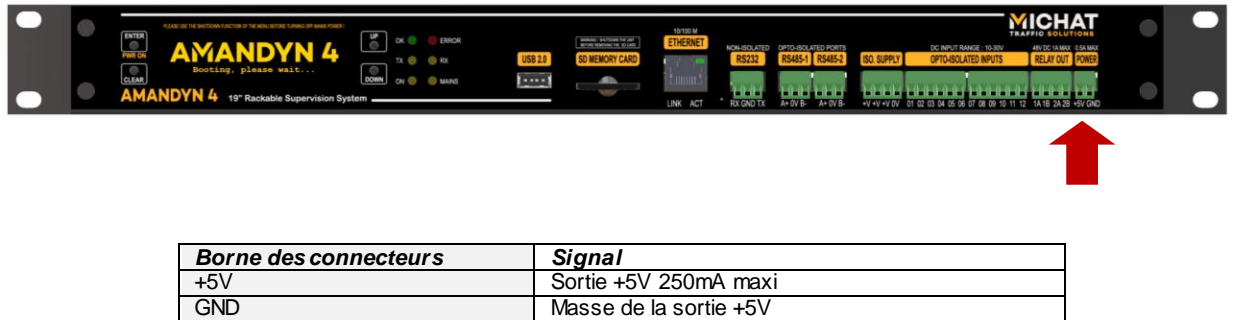

La sortie peut fournir +5V DC sous 250mA maximum à un périphérique externe. Elle est protégée contre les surcharges par un fusible réarmable. Ne jamais appliquer de tension sur cette sortie. La broche GND est reliée à la terre de protection du module.

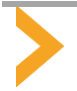

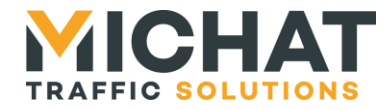

## <span id="page-10-1"></span><span id="page-10-0"></span>**5.MISE EN SERVICE DU MODULE**

#### *5.1.Mise en marche, arrêt et mise hors tension complète du module*

La prise secteur IEC étant connectée, mettre l'interrupteur situé en face arrière sur « 1 » ; le module démarre avec l'affichage du logo sur l'écran. Après quelques secondes, un écran indiquant que le système est en train de démarrer doit s'afficher.

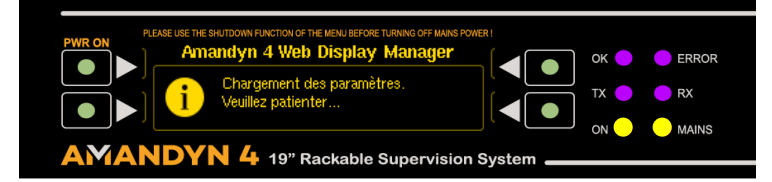

Lorsque le module a terminé le démarrage, un écran d'accueil s'affiche.

*Les 4 touches situées en périphérie de l'écran sont de type « contextuelles » c'est-à-dire que leur fonction change en fonction des options possibles.* La fonction associée à chaque touche est représentée par une petite icone en vis-à-vis de la touche.

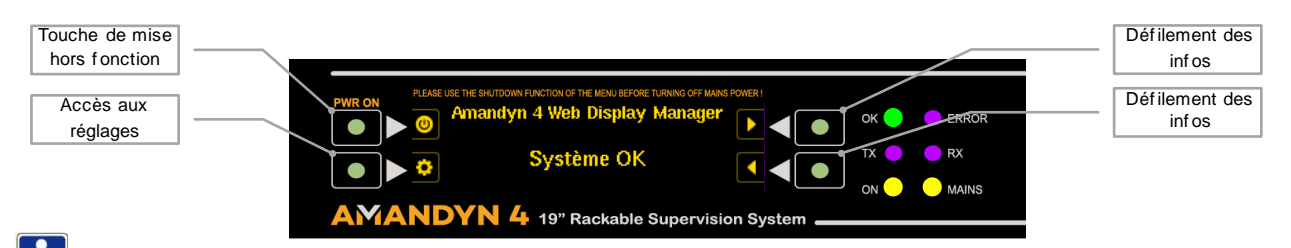

La touche de mise hors fonction permet d'arrêter le système de la manière la plus sûre possible, c'est-àdire en garantissant qu'aucune corruption du système de fichier interne n'aura lieu. Une fois que le système est arrêté, on peut sans problème couper l'alimentation avec l'interrupteur situé en face arrière, pour un arrêt prolongé du système par exemple.

Si l'on appuie sur cette touche, un premier écran demande la confirmation de l'arrêt ; on peut confirmer, revenir en arrière ou accéder à la fonction « Redémarrer » en utilisant le défilement vers le bas.

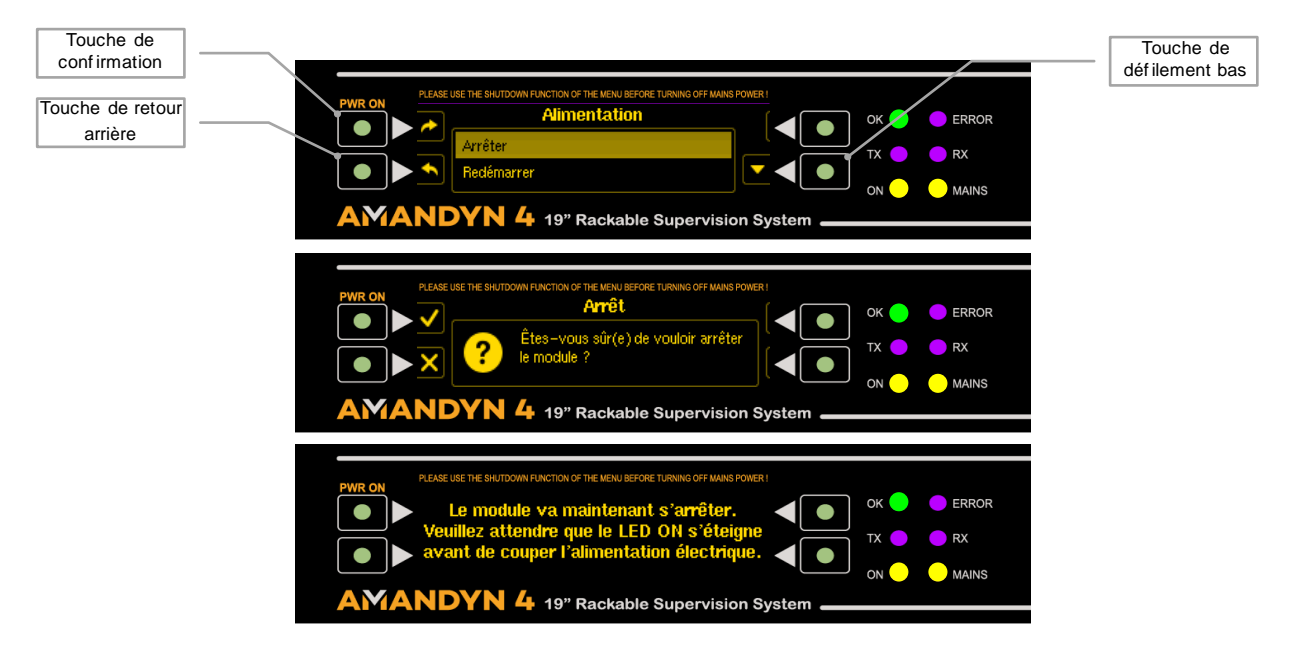

Lorsque le module est arrêté, seule la LED jaune « MAINS » (présence secteur) est allumée. On peut le remettre en fonction en appuyant tout simplement sur la touche « PWR ON ».

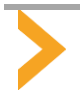

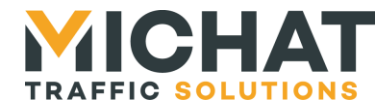

### *5.2.Economiseur d'écran*

<span id="page-11-0"></span>Lorsque le module est fonctionnel mais qu'aucune action n'est réalisée par l'utilisateur sur les touches de menu depuis plus d'une minute, l'écran passe en mode « économiseur » en affichant les informations importantes du module : Version de logiciel, adresse IP, heure et date. Ces informations se déplacent en permanence pour ne pas endommager les pixels de l'écran OLED.

Pour revenir à l'écran d'accueil, il suffit d'appuyer sur n'importe quelle touche.

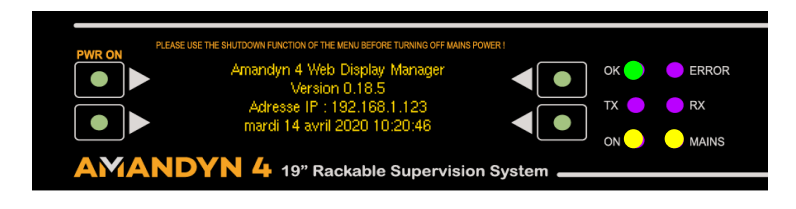

#### *5.3.Informations sur le module*

<span id="page-11-1"></span>A partir de l'écran d'accueil, les touches « Flèche Droite » / « Flèche Gauche » permettent de faire défiler les paramètres importants du module.

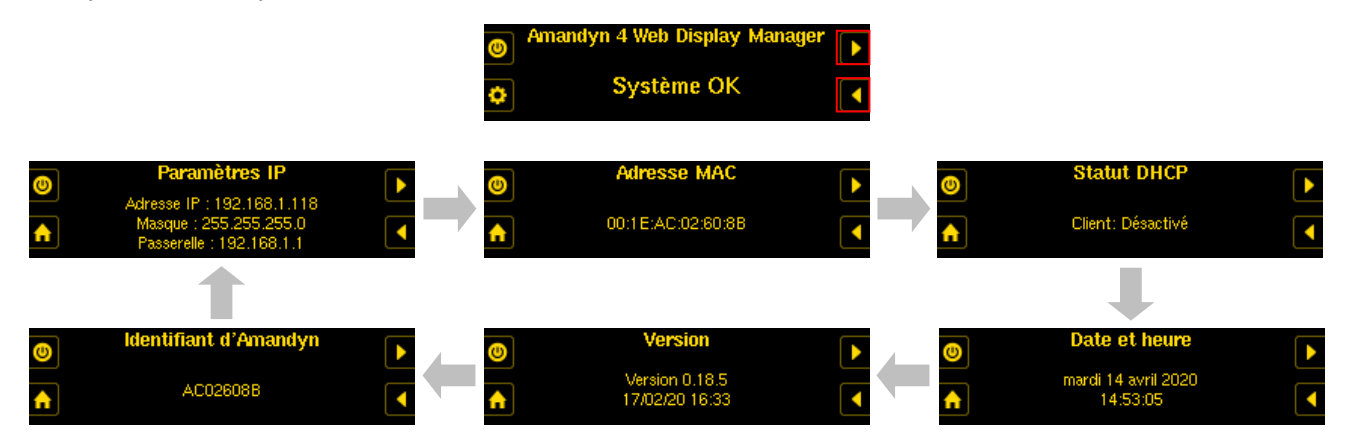

#### *5.4.Paramètres réseau*

<span id="page-11-2"></span>Il peut être nécessaire de configurer les paramètres réseau du module sans avoir à se connecter avec un PC sur l'interface Web du logiciel.

A partir de l'écran d'accueil, appuyer sur la touche d'accès aux réglages.

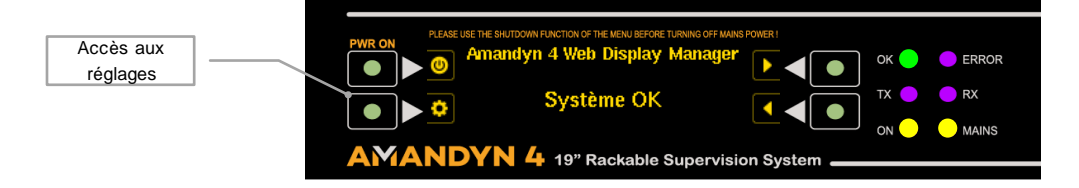

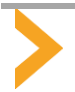

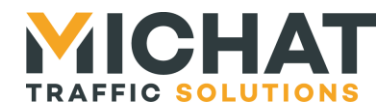

→ Dans le menu qui s'affiche, sélectionner « Paramètres IP ».

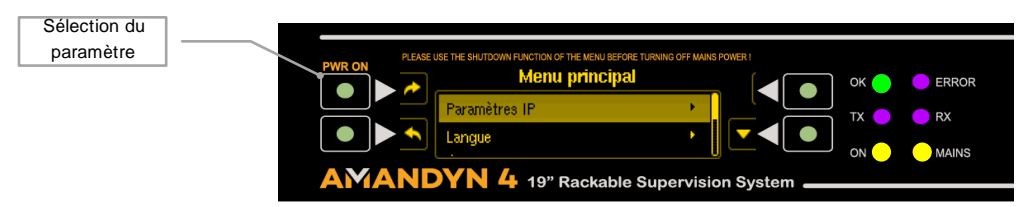

Faire défiler la sélection jusqu'à l'option « Paramètres IP Statiques » et valider.

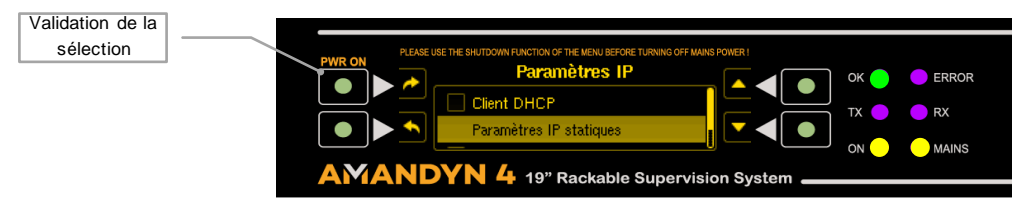

Le premier écran permet de modifier l'adresse IP ; on peut déplacer le curseur et modifier la valeur de chaque champ numérique.

A la fin du champ de l'adresse IP, on accède à la modification du masque puis de la passerelle. Un dernier écran permet de confirmer que les paramètres réseaux ont été pris en compte.

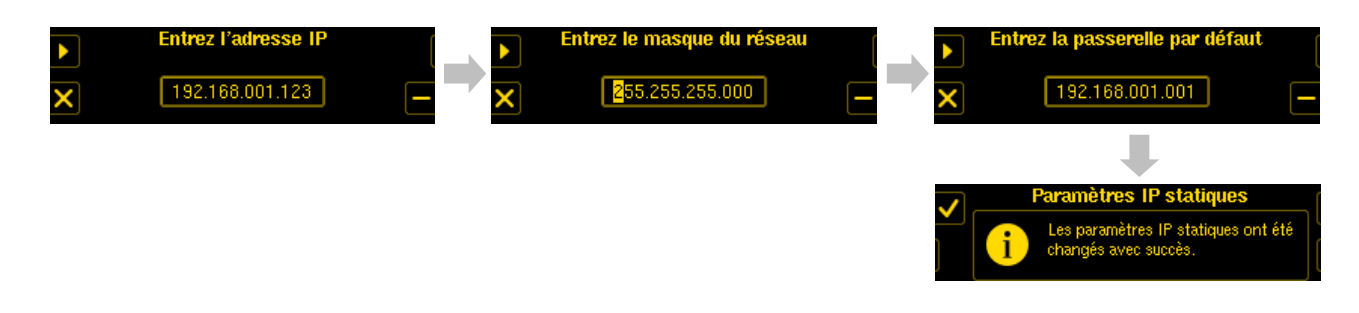

#### *5.5.Ejection de la carte SD (Ou d'une clef USB si présente)*

<span id="page-12-0"></span>Pour retirer la carte SD (ou une clef USB présente sur le port) sans risquer d'endommager les fichiers, il faut utiliser la fonction prévue dans le menu système, ou alors, le faire quand le module est à l'arrêt.

A partir de l'écran d'accueil, aller dans les réglages, puis appuyer 2 fois sur la touche « Flèche Bas » pour faire défiler la sélection jusqu'à l'option « Ejecter le média » et valider. Choisir le média à éjecter (dans l'exemple la carte SD s'appelle « A. (MMC) ») et valider. Un écran de confirmation s'affiche. Vous pouvez alors retirer la carte en toute sécurité.

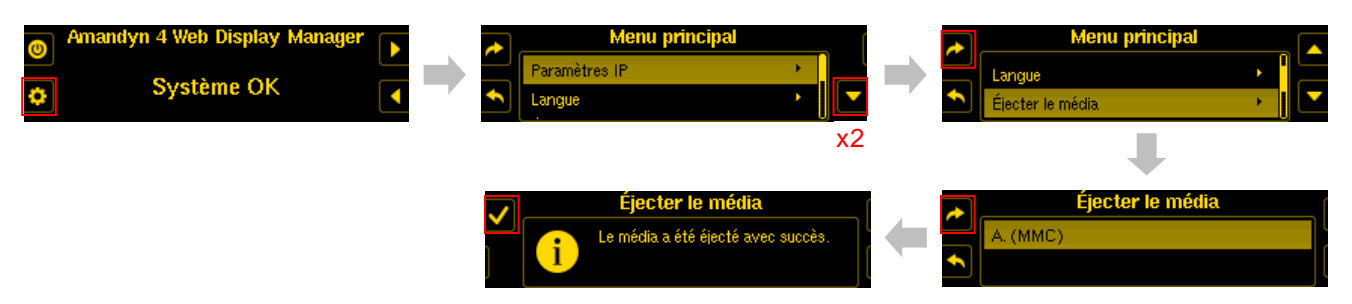

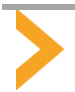

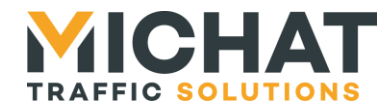

#### *5.6.Restauration des paramètres à partir de la carte SD*

<span id="page-13-0"></span> Si l'on souhaite restaurer la configuration complète présente sur une carte SD vers le module, procéder comme suit.

A partir de l'écran d'accueil, aller dans les paramètres, puis faire défiler la sélection jusqu'à « Gestion des paramètres » et valider. Faire défiler la sélection jusqu'à l'option « Restaurer les paramètres » et valider. Confirmer la restauration. Le module redémarre avec la configuration contenue dans la carte SD.

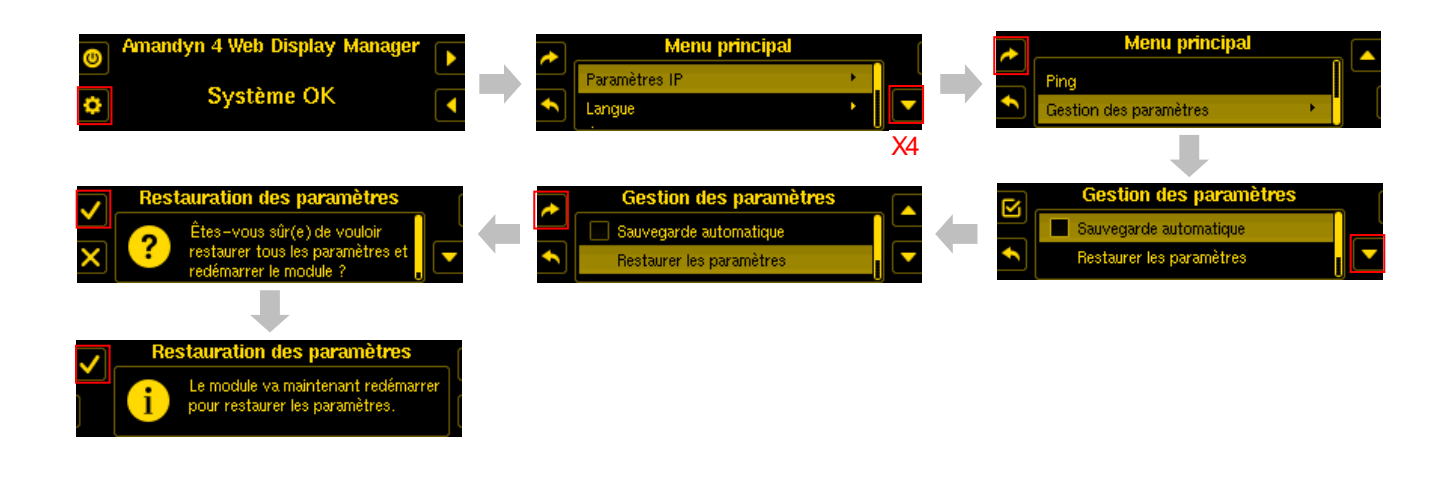

titre d'exemple, ce processus est à réaliser dans le cadre d'un SAV, où un module défectueux est à remplacer sur site par un module neuf, tout en conservant la même configuration.

#### *5.7.Activation de la sauvegarde automatique sur carte SD*

<span id="page-13-1"></span>Pour que le module sauvegarde de manière automatique et périodique toute la configuration sur la carte SD, il faut activer la fonction appropriée dans le menu de « Gestion des paramètres ».

A partir de l'écran d'accueil, aller dans les paramètres, puis faire défiler la sélection jusqu'à « Gestion des paramètres » et valider. Valider l'option « Sauvegarde automatique ». Valider à nouveau puis revenir à l'écran d'accueil par la touche de retour arrière.

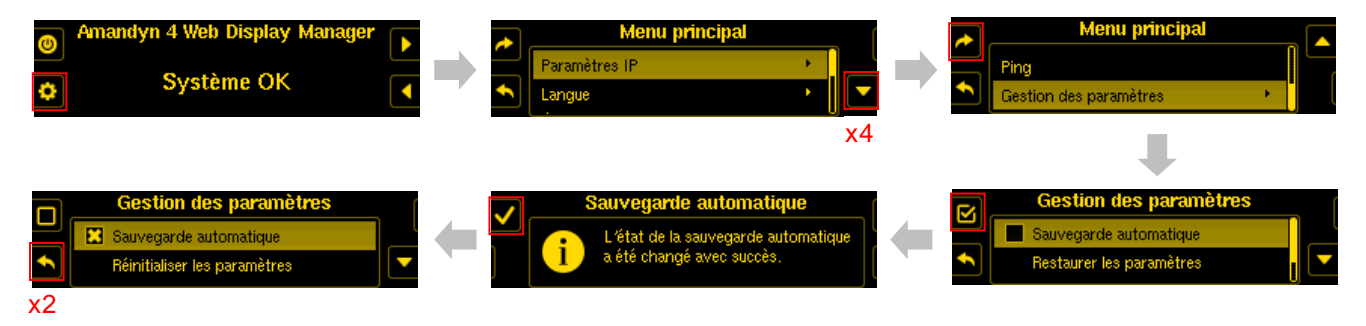

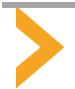

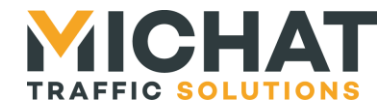

#### *5.8.Réinitialisation complète du module*

<span id="page-14-0"></span>Si l'on souhaite totalement effacer la configuration du module, aller dans les paramètres, faire défiler la sélection jusqu'à « Gestion des paramètres » et valider. Déplacer la sélection sur « Réinitialiser les paramètres » et valider. Confirmer la réinitialisation avec la touche de validation, valider à nouveau pour redémarrer.

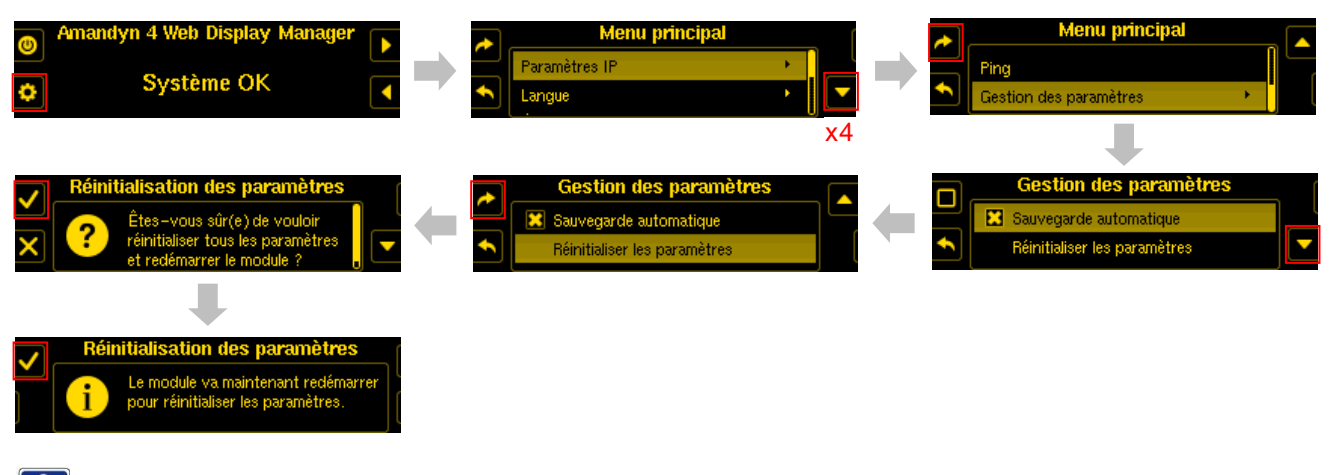

# **ATTENTION !**

 $\rightarrow$  Tous les paramètres du module sont effacés ainsi que la configuration courante.

→ Le contenu de la carte SD n'est pas affecté.

Les paramètres réseau sont affectés aux valeurs par défaut « atelier » qui sont :

IP : 192.168.1.8 - MASQUE : 255.255.255.0 – PASSERELLE : 192.168.1.1

<span id="page-14-1"></span>Dans cet état, la sauvegarde automatique est désactivée de façon à permettre à l'utilisateur de remettre une carte SD dans le module et de restaurer la configuration. Se reporter au 5.6 et 5.7 pour la procédure.

#### *5.9.Mise à jour du logiciel embarqué (Firmware) à partir d'une clef USB*

Il est possible de mettre à jour le logiciel embarqué de l'Amandyn4 soit par l'interface Web, soit directement par le port USB du module et une simple clef. Préparer une clef USB vierge dans laquelle il faudra copier le fichier de mise à jour de type \*.swu (que vous pourrez télécharger sur notre site Web).

A partir de l'écran d'accueil, accéder au Menu Principal et appuyer 2 fois sur la flèche bas pour sélectionner « Mise à jour » et valider. Sélectionner dans la liste la clef USB ( B(USB) dans l'exemple ) et valider.

Sélectionner le fichier de mise à jour « WebDM\_0.19.1.0\_Amandyn4… » dans l'exemple et valider. La mise à jour démarre avec un écran et une barre de progression ; valider jusqu'à compléter le processus et faire redémarrer le module.

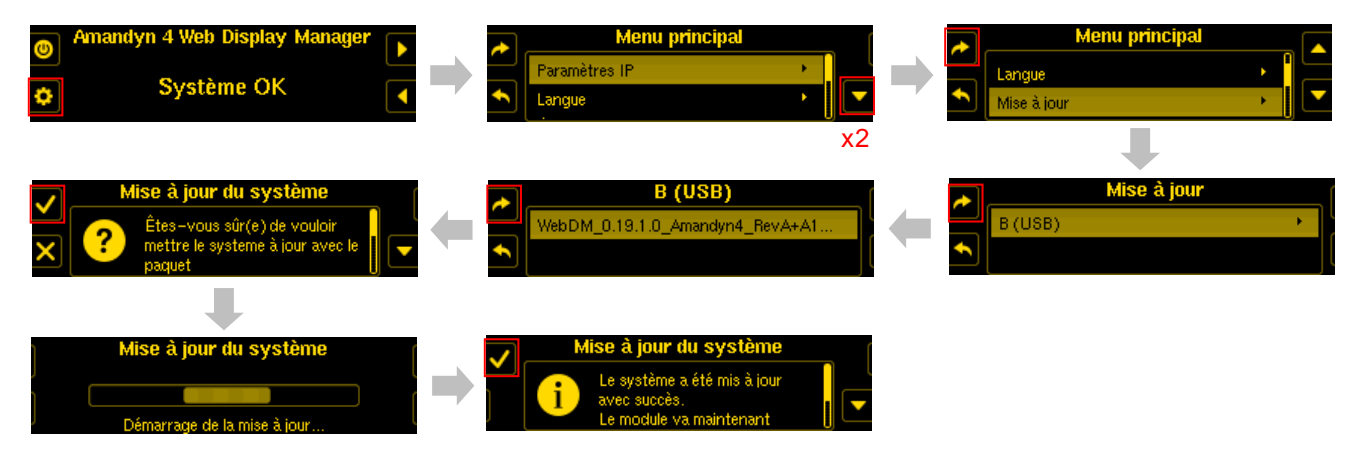

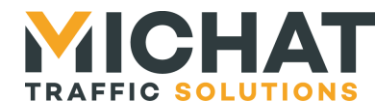

#### *5.10.Vue complète des fonctions accessibles par le menu du module*

<span id="page-15-1"></span><span id="page-15-0"></span>Toutes les fonctions accessibles par le menu du module sont listées ci-après

A.Informations sur le module

A partir de l'écran d'accueil, les touches « Flèche Droite » / « Flèche Gauche » permettent de faire défiler les paramètres importants du module, comme vu au chapitre 5.3.

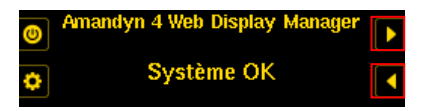

- Paramètres IP (adresse IP, masque et passerelle par défaut)
- Adresse MAC
- Statut DHCP (client DHCP activé ou non)
- Date et heure
- Version (+ date de compilation du code)
- <span id="page-15-2"></span>Identifiant de l'Amandyn4 (identifiant unique composé des quatre derniers octets de l'adresse MAC)

#### B.Menu de gestion de l'alimentation

A partir de l'écran d'accueil, la touche « Alimentation » permet d'accéder aux fonctions d'arrêt ou de redémarrage du module, comme vu au chapitre 5.1.

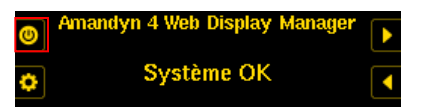

- Arrêter + Ecran de confirmation
- Redémarrer + Ecran de confirmation

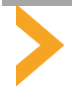

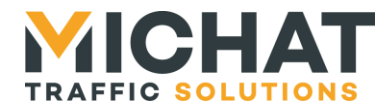

#### C.Menu Paramètres (Menu Principal)

<span id="page-16-0"></span>A partir de l'écran d'accueil, la touche « Réglages » permet d'accéder au Menu Principal.

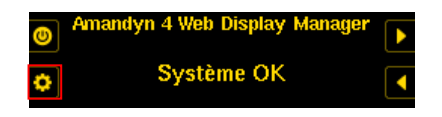

#### **Paramètres IP**

- o Client DHCP (case à cocher pour activer ou désactiver)
- o Paramètres IP statiques (uniquement disponible si le client DHCP est désactivé)
	- Suite de trois écrans de saisie pour l'adresse IP, le masque de sous réseau et la passerelle par défaut
- o Adresse MAC personnalisée (case à cocher pour activer l'adresse MAC personnalisée ou utiliser l'adresse MAC par défaut)
- o Adresse MAC (uniquement si l'adresse MAC personnalisée est activée)
	- Écran de saisie de l'adresse MAC

#### **Langue**

o Choix entre "Français" et "English"

**Mise à jour** (disponible uniquement si au moins un package de mise à jour est présent sur un média amovible)

- o Choix du média à partir duquel faire la mise à jour (seuls les médias contenant des packages de mise à jour sont listés)
	- Choix du package des mises à jour (listées par ordre alphabétique, + boite de dialogue de confirmation)
		- Écran de progression de la mise à jour
		- Écran de réussite / échec de la mise à jour (+redémarrage si mise à jour réussie)
- **Éjecter le média** (disponible uniquement si un média amovible est présent)
	- o Choix du média à éjecter
		- Si le média est utilisé pour une autre fonction (sauvegarde auto de la configuration ou statistiques), l'éjection est refusée

#### **Ping**

- o Saisie de l'adresse IP à « Pinger »
	- Écran de résultats du Ping mis à jour à chaque Ping envoyé

#### **Réinitialiser le mot de passe** (disponible uniquement si la fonction est activée depuis l'interface Web)

- o Choix de l'utilisateur pour lequel réinitialiser le mot de passe (+boite de dialogue de confirmation)
	- Affichage du nouveau mot de passe de l'utilisateur (généré aléatoirement sauf pour l'installateur par défaut pour lequel le mot de passe par défaut est restauré)

#### **Gestion des paramètres**

- o Sauvegarde automatique (case à cocher pour activer ou désactiver, disponible uniquement si la sauvegarde automatique est possible)
- o Restaurer les paramètres (disponible uniquement si la restauration depuis la sauvegarde automatique est possible, +boite de dialogue de confirmation, +redémarrage pour réaliser la restauration)
- o Réinitialiser les paramètres (disponible uniquement si la réinitialisation des paramètres est possible, +boite de dialogue de confirmation, +redémarrage pour réaliser la réinitialisation)

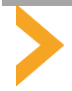

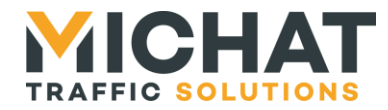

#### <span id="page-17-0"></span>**6.ESSAI DE DEMARRAGE DE L'INTERFACE WEB EMBARQUEE**

- Le module doit être raccordé à l'alimentation secteur 230V et doit être démarré.
- Les paramètres IP doivent avoir été configurés.
- Le module doit être raccordé au réseau Ethernet du site sur un port 10/100 Mbit.

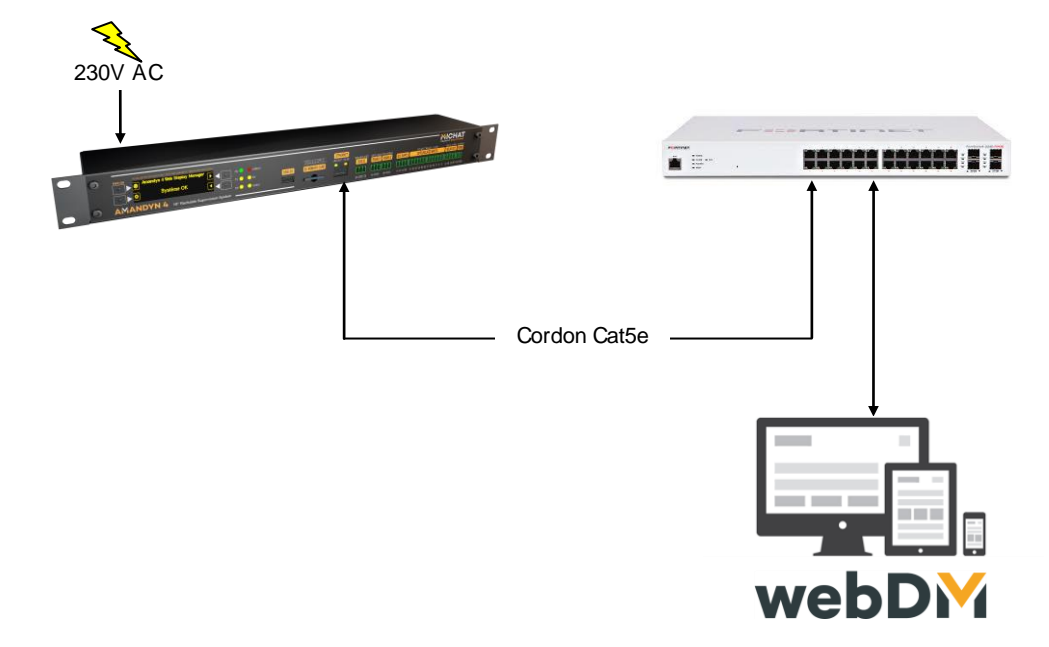

- Démarrer un navigateur Internet sur l'adresse IP du module (192.168.1.118 dans l'exemple) ; une page d'accueil doit s'afficher au bout de quelques secondes.
- Par défaut, le mot de passe administrateur pour le Login « install » est « install » également. Attention : ce profil donne accès à la configuration complète du module.
- Bien entendu, en fonction de la configuration qui a été réalisée en atelier pour la livraison, l'écran principal de l'application va se présenter de manière très différente de l'exemple ci-dessous.

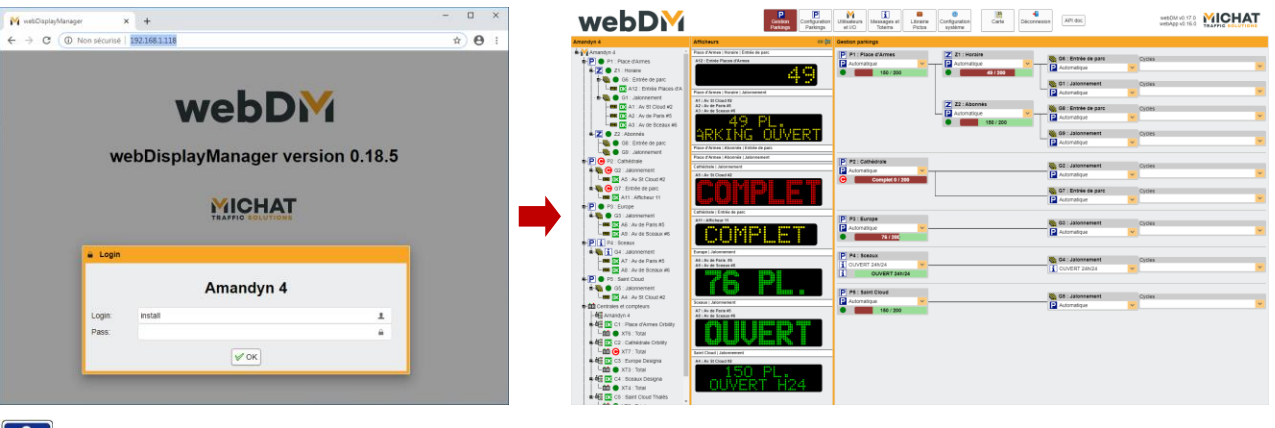

# *Si la page Web ne s'affiche pas :*

- Vérifier que les paramètres réseau du module soient correctement renseignés.
- Vérifier que le PC soit bien dans le même sous-réseau que le module et que le routage réalisé par l'administrateur de votre installation permette d'utiliser le port 80 en protocole http.
- Essayer de faire un ping de l'adresse IP du module depuis le PC ; on peut aussi essayer de faire un ping de l'adresse du PC depuis le module à partir de la fonction Ping, accessible depuis le menu principal.
- Essayer une connexion directe entre un PC portable et le module par un câble RJ45 standard avec un PC configuré en IP fixe dans le même sous-réseau que le module.

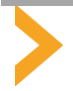

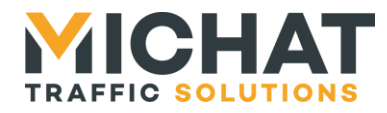

#### <span id="page-18-0"></span>**7.MAINTENANCE**

<span id="page-18-1"></span>La maintenance du module ne peut être réalisée que par un personnel qualifié.

#### *7.1.Entretien*

- Il n'y a pas d'entretien particulier à prévoir sur le module ; il n'y a pas de ventilateur ou de pièce mécanique en mouvement à l'intérieur.
- Ne jamais nettoyer la face avant avec un produit abrasif ou un solvant. N'utiliser que des produits d'entretien pour les surfaces vitrées ou les matières plastiques.
- <span id="page-18-2"></span>Un produit de nettoyage/lubrification des contacts peut être utilisé sur les connecteurs de la face avant.

#### *7.2.Remplacement du fusible interne*

- *Pour remplacer le fusible interne :* 
	- o Débrancher le câble secteur 230V et tous les câbles de commande ou de pilotage.
	- o Déposer le module de la baie.
	- o Ouvrir le boitier en retirant les vis CHC M3 situées sur la face avant et sur la face arrière.
	- o Retirer la cartouche fusible de son support et la remplacer par un **modèle de même type**.
	- o Refermer le boîtier et le remettre sous tension.
	- o Si le fusible est à nouveau détruit, le problème vient de la section alimentation de la carte et un retour en atelier est nécessaire. NE JAMAIS FAIRE D'AUTRES ESSAIS en le remplaçant par un fusible de calibre supérieur.

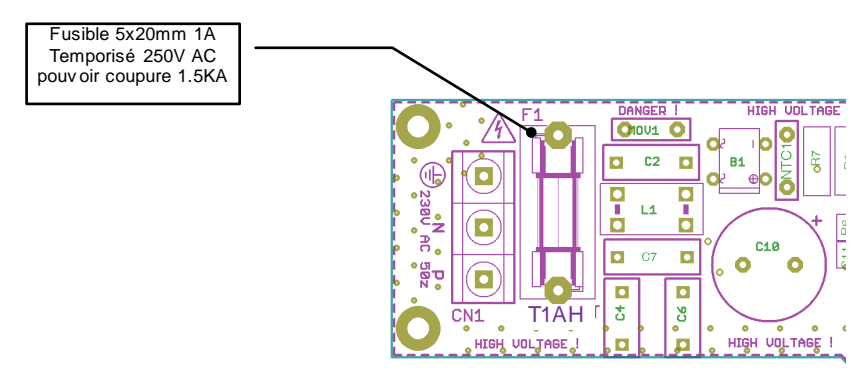

*7.3.Fin de vie du produit*

<span id="page-18-3"></span>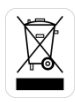

● Ce produit appartient à la catégorie DEEE (Déchets d'Equipements Electriques et Electroniques). Il doit être rapporté dans un centre de collecte approprié de façon à être éliminé selon les règles environnementales en vigueur.

- Il ne doit pas être jeté dans une poubelle ou dans la nature, ni être mélangé à des ordures ménagères.
- Ce produit utilise un maximum de matériaux recyclables afin de limiter son impact sur l'environnement.

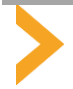

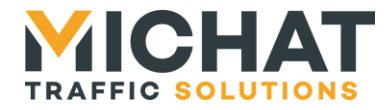

# <span id="page-19-1"></span><span id="page-19-0"></span>**8.PIECES DE RECHANGE ET ACCESSOIRES**

#### *8.1.Connecteurs de face avant*

 Le module « Amadnyn4 » est livré avec tous les connecteurs de la face avant équipés de fiches débrochables pour raccordement à vis.

En cas de perte ou de détérioration de ces fiches, voici les références Wurth Elektronik de ces pièces :

- o Fiche 2 broches au pas de 3.81mmRéf :691 361 300 002Qté : 1
- o Fiche 3 broches au pas de 3.81mm Réf :691 361 300 003 Qté : 3
- o Fiche 4 broches au pas de 3.81mm Réf :691 361 300 004 Qté : 2
- o Fiche 6 broches au pas de 3.81mm Réf :691 361 300 006Qté : 2
- Un kit complet de 8 fiches peut nous être commandé en accessoires
	- o Kit de fiche débrochables Amandyn4 *Réf : 1-KCAM4*

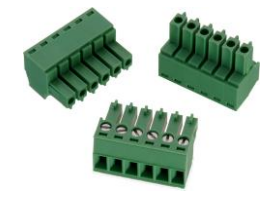

#### *8.2.Câble RS232 / DB9*

<span id="page-19-2"></span> Pour les modules destinés à s'interfacer avec un système de contrôle d'accès ou de péage en RS232, voici les codes commandes des câbles RS232/DB9 qui peuvent être livrés en accessoire sur demande.

- o Câble RS232 / DB9 de L=2m *Réf : 1-RS232-2M*
- o Câble RS232 / DB9 de L=10m *Réf : 1-RS232-10M*

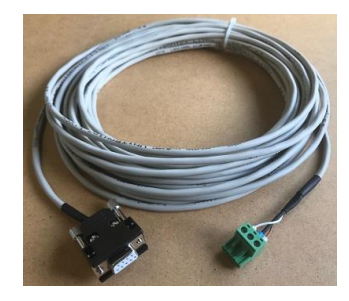

#### *8.3.Carte SD Flash de 8 Go*

- <span id="page-19-3"></span> Le module est livré avec une carte SD Flash de 8 Go de type TS8GSDHC10. Cette carte peut être commandée en accessoire.
	- o Carte SD Flash de 8 Go TS8GSDHC10 *Réf : 2-SD-8GO*

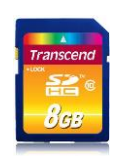

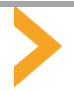

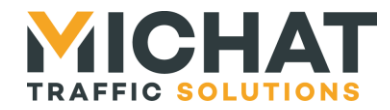

# <span id="page-20-0"></span>**9. PROBLEMES ET SOLUTIONS**

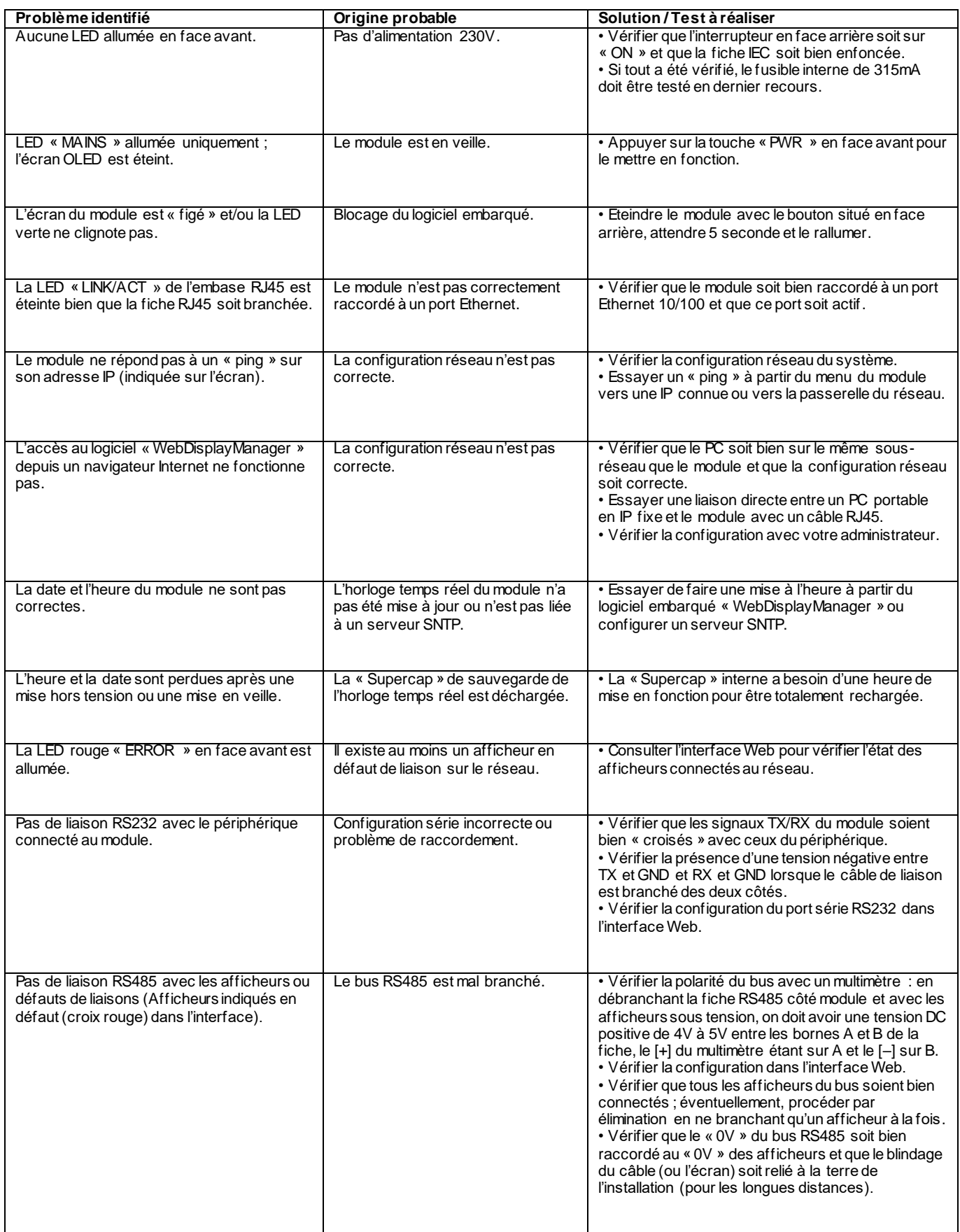

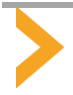

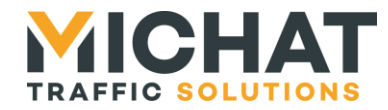

# **PROBLEMES ET SOLUTIONS - SUITE**

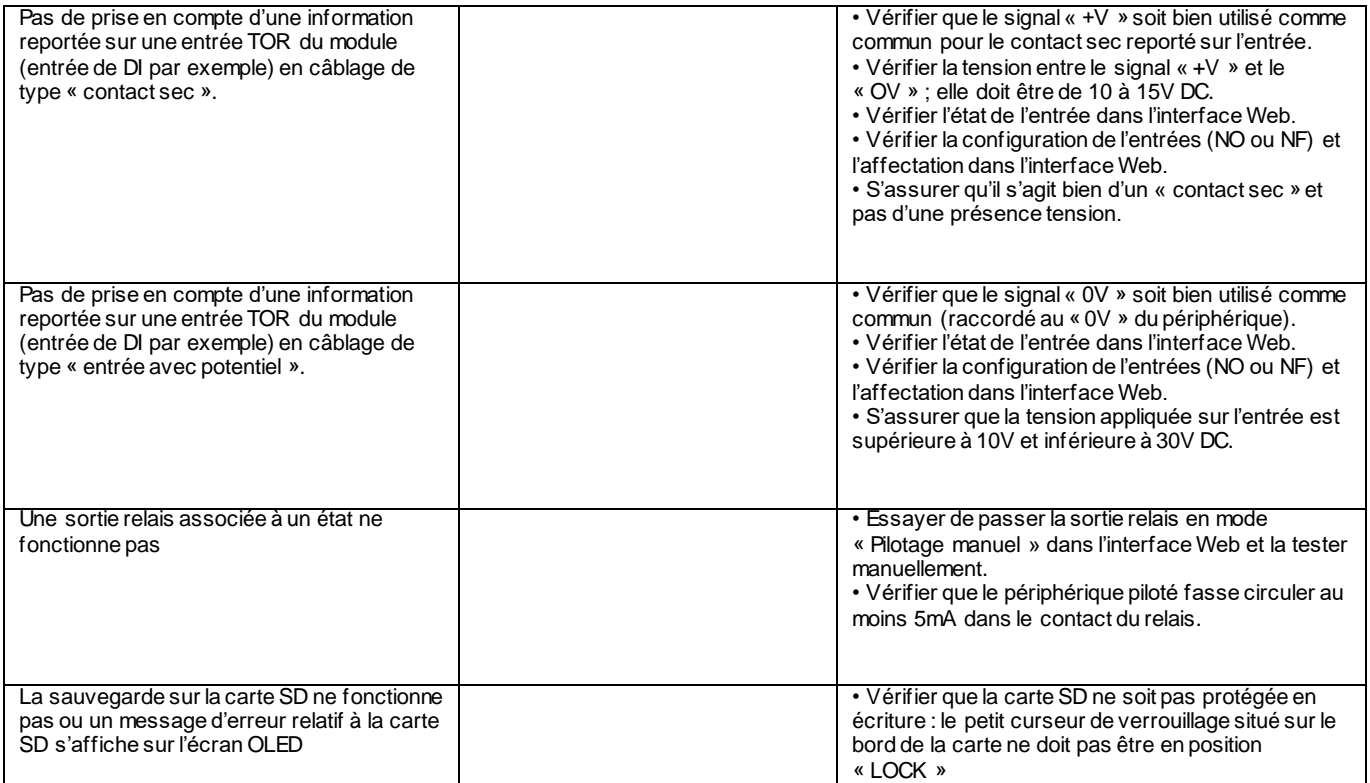

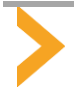